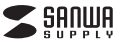

#### **400-SCN066**

# **フィルムスキャナ(8mm/Super8対応) CES 取扱説明書**

この度は、フィルムスキャナ(8mm/Super8対応)「**400-SCN066**」(以下本製品)をお買い上げ いただき誠にありがとうございます。この取扱説明書では、本製品の使用方法や安全にお取扱い いただくための注意事項を記載しています。ご使用の前によくご覧ください。読み終わったあともこの取扱説明書は大切に保管してください。

## **最初にご確認ください**

お使いになる前に、セット内容がすべて揃っているかご確認ください。万一、足りないものがありま したら、お買い求めの販売店にご連絡ください。

## **セット内容**

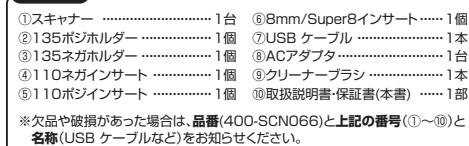

デザイン及び仕様については改良のため予告なしに変更することがあります。本書に記載の社名及び製品名は各社の商標又は登録商標です。サンワサプライ株式会社

## **1.目次**

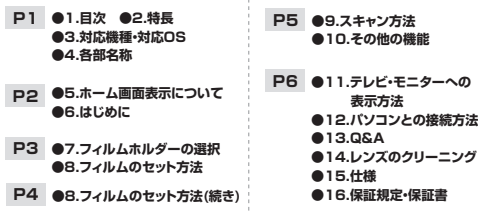

## **安全にお使いいただくためのご注意(必ずお守りください)**

! **警 告** 人が死亡または重傷を負うことが想定される危害の内容

●分解、改造はしないでください。(火災、感電、故障の恐れがあります) ※保証の対象外になります。 ●水などの液体に濡らさないでください。(火災、感電、故障の恐れがあります) ●小さな子供のそばでは本製品の取外しなどの作業をしないでください。(飲み込む恐れがあります)

! **注 意** 人がけがを負う可能性、または物的損害の発生が想定される内容

- ●取付け取外しの時は慎重に作業を行ってください。(機器の故障の原因となります)
- ●次のような場所で使用しないでください。
- ⑵湿気や水分のある場所 ⑷静電気の発生する場所 ⑴直接日光の当たる場所⑶傾斜のある不安定な場所
- ⑸通常の生活環境とは大きく異なる場所
- ●長時間の使用後は高温になっております。取扱いにはご注意ください。(火傷の恐れがあります) ●本製品の取付け、取外しをする時には必ずパソコン内のデータをすべて外付けハードディスク
- などにバックアップしてください。
- ●メディア内のデータは、必ず他のメディア(HDD等)にすべてバックアップしてください。※特に修復・再現のできない重要なデータは必ずバックアップをしてください。
- 。<br>※バックアップの作成を怠ったために、データを消失、破損した場合、 弊社はその責任を負いかねますのであらかじめご了承ください。
- ■お手入れについて
- ●清掃する時は電源を必ずお切りください。 ●本体が汚れた場合は水で濡らして固くしぼった布等で拭いてください。
- お手入れの際にワックスやシンナー、ベンジン等の溶剤は絶対に使用しないで ※汚れがひどい場合は、中性洗剤を薄めた水に濡らして固くしぼった布等で拭いてください。
- a ください。製品が変質する恐れがあります。

#### ●8mm、Super8、135、110、126、127、APSなど多数のフィルムに対応しています。 ●液晶画面搭載で液晶画面を見ながらフィルムのスキャンが可能です。●SDカードスロット搭載でデータはSDカードへ保存されます。 ●HDMIポート搭載でスキャンした画像をTVやモニタに映したり、大画面で確認し ながらスキャンを行うことができます。●スキャナ1つでスキャン、データの保存が可能です。

## **3.対応機種・対応OS**

**■ 対応機種**

#### ●Windows搭載(DOS/V)パソコン ●Apple Macシリーズ

**■ 対応OS**

**2.特長**

### $@$ Windows11 $\cdot$ 10

●macOS 13・12・11、macOS 10.12~10.15

## **4.各部名称**

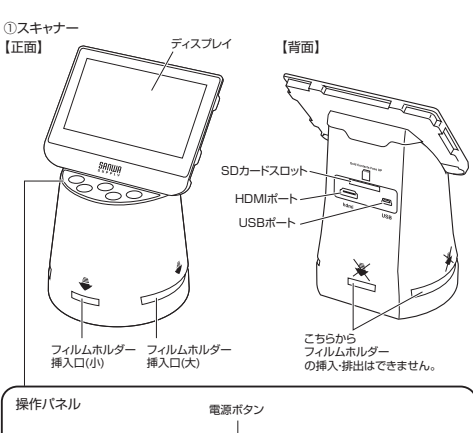

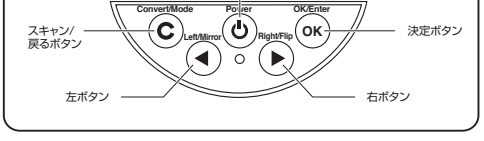

②135ポジホルダー③135ネガホルダー

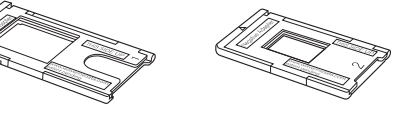

④110ネガインサート ⑤110ポジインサート ⑥8mm/Super8インサート

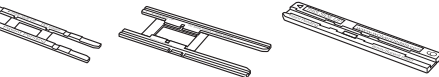

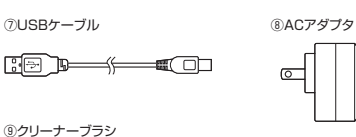

**1**

**ホルダー・インサートの 詳細に関しては裏面の 「7.フィルムホルダーの選択」をご確認ください。**

## **5.ホーム画面表示について**

m

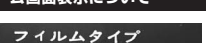

## カーソルは左ボタンと右ボタンで移動します。

※選択中の項目は赤色の枠で囲まれています。

## $\left\| \cdot \right\|$  as  $\left\| \cdot \right\|$  as

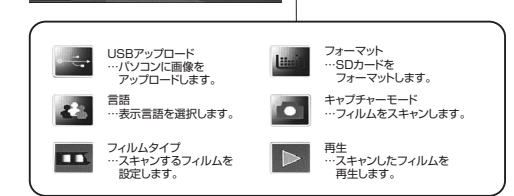

## **6.はじめに**

**1 電源に接続する**

USBケーブルのUSB Aコネクタ(大きい方)を、ACアダプタもしくはパソコンに接続します。

USBケーブルのUSB Mini-Bコネクタ(小さい方)を、スキャナー背面のUSBポートに接続します。

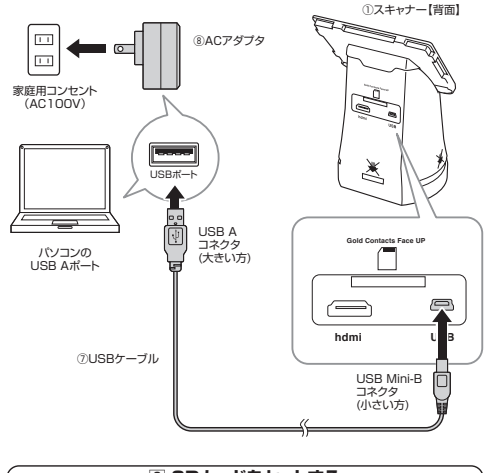

## **2 SDカードをセットする**

**必ず電源をONにする前に、SDカードをセットしてください。**a 電源ONの状態でSDカードをセットすると自動的に電源がOFFになります。

## **SDカードをSDカードスロットにセットします。**

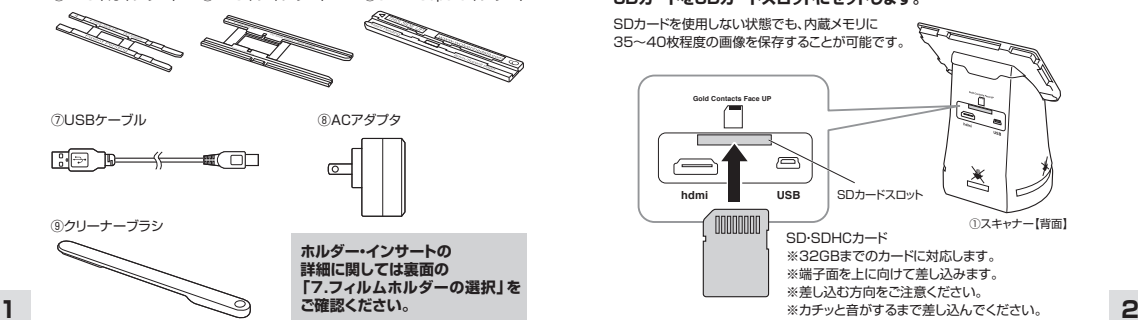

## **3 電源のON・OFF**

## **電源ボタン「 」を押し、本体の電源をONにします。**

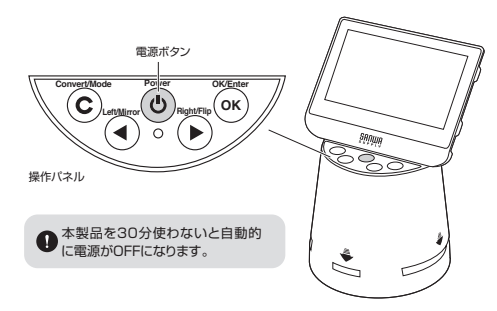

#### **本体の電源をOFFにする時は、もう一度電源ボタンを押します。**

## **4 SDカードのフォーマットを行う**

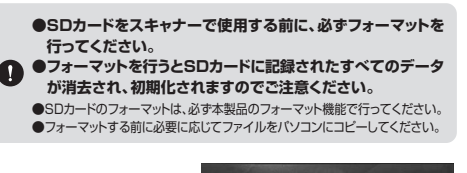

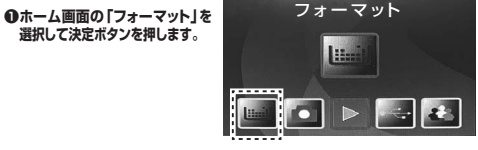

**❷「はい」を選択して決定ボタンを押します。**

#### **フォーマット完了は自動的に起動画面に戻ります。**※SDカードのロックを解除しないとフォーマットはできません。

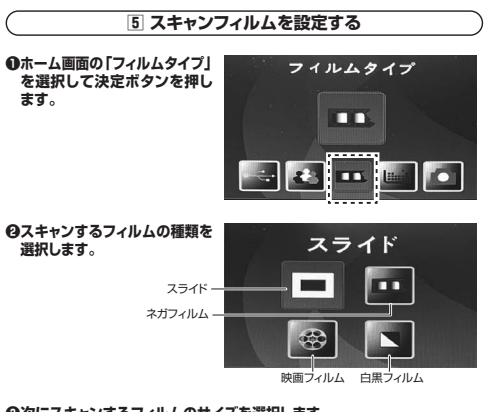

**<sup>●次にスキャンするフィルムのサイズを選択します。**</sup>

**「7.フィルムホルダーの選択」や「8.フィルムのセット方法」は裏面をご確認ください。**

## **7.フィルムホルダーの選択**

ホルダーによって、スキャンできるフィルムが異なります。スキャンしたいフィルムに合わせて、ホルダーを選択します。

**②135ポジホルダー⑤110ポジインサートと組み合わせると対応します。**対応フィルム対応フィルム**127スライドフィルム127ネガフィルムMicrofiche110スライドフィルムAPSフィルム135スライドフィルム 126スライドフィルム**

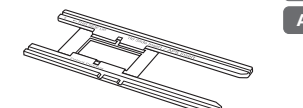

インサートをホルダーにヤットする方法は、 「8.フィルムのセット方法」をご確認ください。

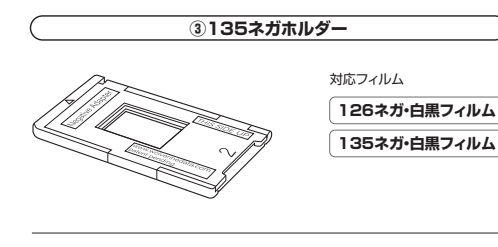

対応フィルム

**110ネガ・白黒フィルム** 

**④110ネガインサートと組み合わせると対応します。**

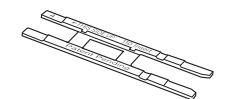

インサートをホルダーにセットする方法は、「8.フィルムのセット方法」をご確認ください。

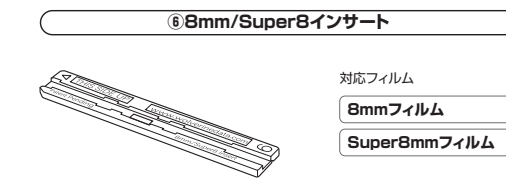

## **8.フィルムのセット方法**

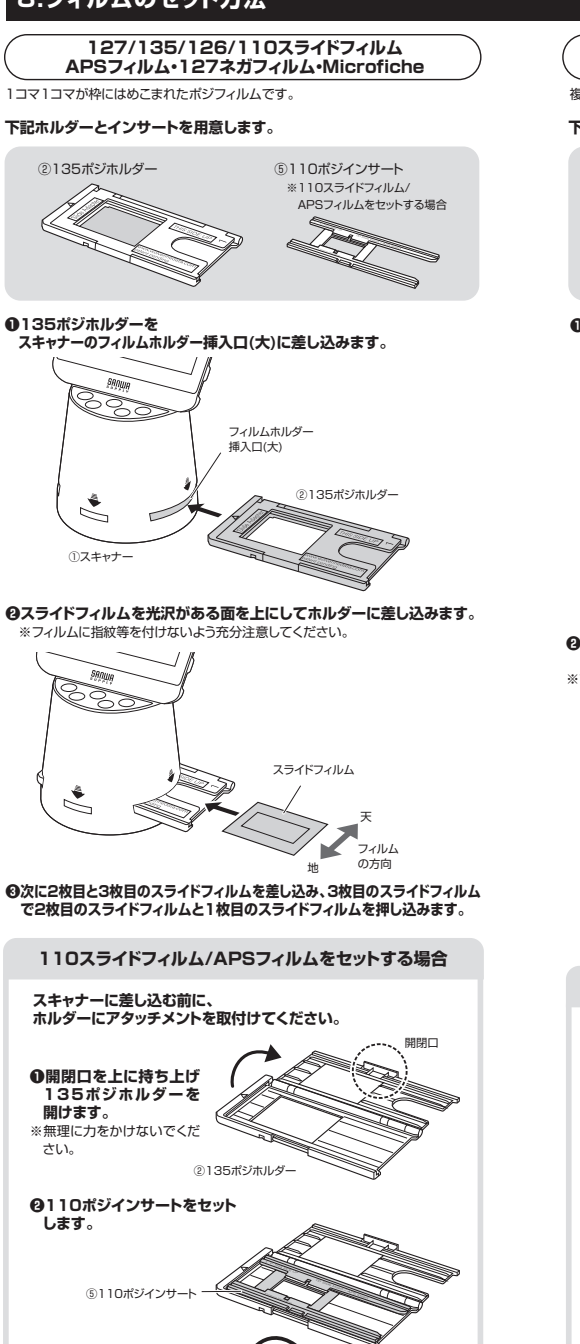

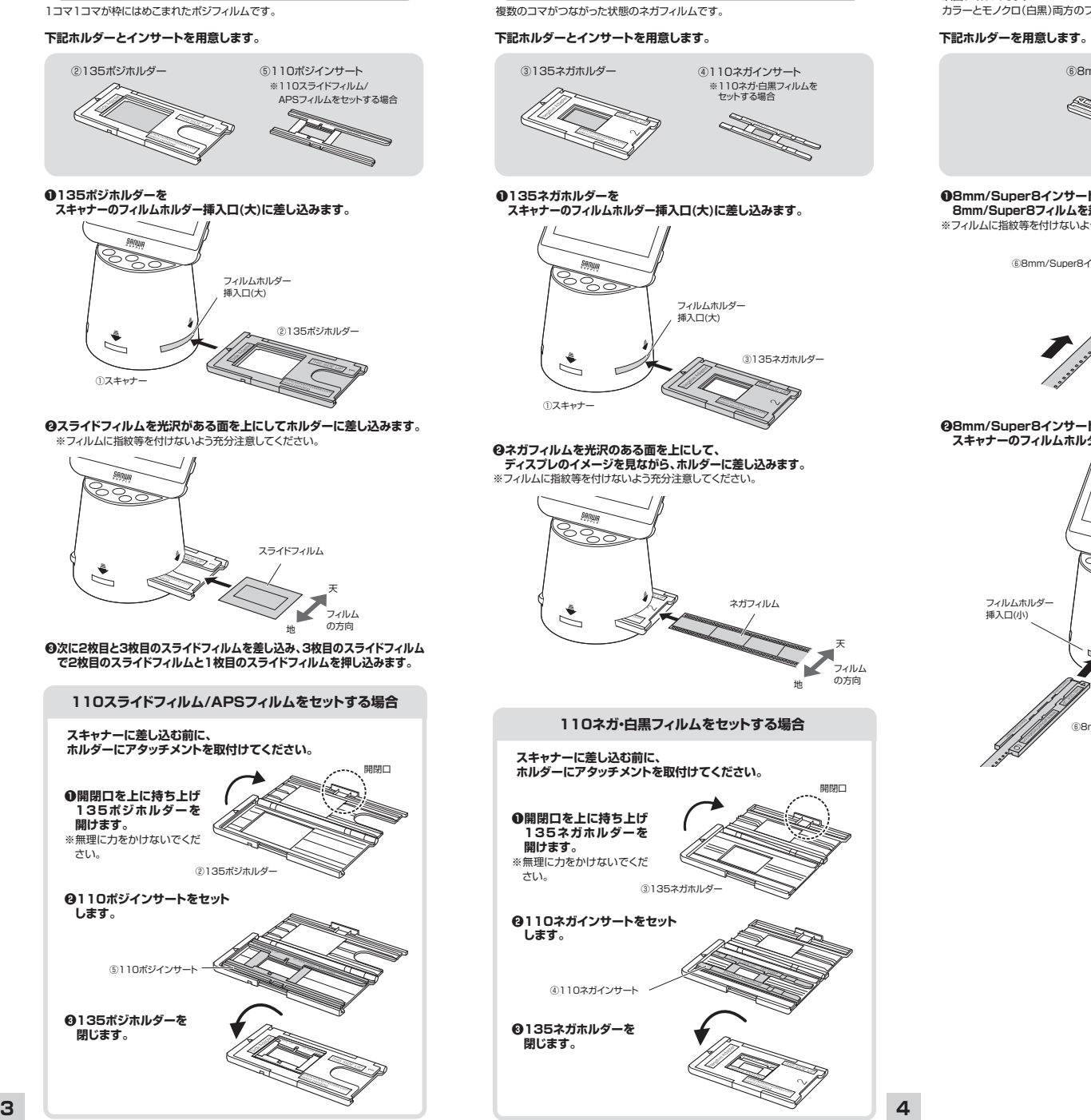

**135/110/126白黒フィルム**

## **135/110/126ネガフィルム 8mm/Super8フィルム**

 映画フィルムです。カラーとモノクロ(白黒)両方のフィルムに対応しています。

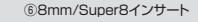

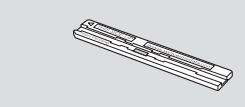

**❶8mm/Super8インサートに 8mm/Super8フィルムを差し込みます。**※フィルムに指紋等を付けないよう充分注意してください。

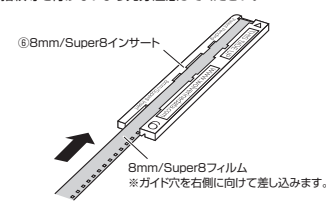

## **❷8mm/Super8インサートを スキャナーのフィルムホルダー挿入口(小)に差し込みます。**

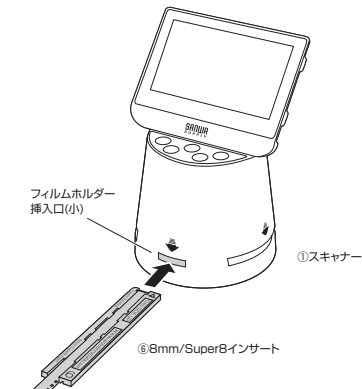

**P5に続きます。**

**❸135ポジホルダーを 閉じます。** 

## **9.スキャン方法**

**❶ホーム画面の「キャプチャー モード」を選択して決定ボタン を押します。**

キャプチャー モード r

**❷スキャン画面が表示されるので、 画像がディスプレの中心にく るようフィルムの位置を調整します。**

# nnnn

 $\overline{\mathbb{R}}$ 

 $\overline{c}$ 

E.

an.

**❸必要に応じて、 決定ボタンを押して 明るさ、色味、シャープネスを調節します。**

 ※調整方法は「10.その他の機能」の 「明るさ・色味・シャープネス調整」をご確認ください。

**❹スキャン/戻るボタンを押し、 「保存する」を選択します。 決定ボタンを押しスキャンを開始します。**

**キャンセルする場合は、 画面左下の「キャンセル」、 ホーム画面に戻る場合は、画面右下の「ホーム」を選択し**

**て決定ボタンを押します。**●スキャンするフィルムと異なったフィルムを選択すると正常にスキャンさ れません。 ※フィルムによっては一部画像が切れる場合があります。キャンセルホーム画面に戻ります

Ω ※フィルムを挿し込むときはゆっくり挿し込んでください。スライド時や引き抜く場合も慎重に行ってください。※フィルムに指紋が付かないように注意してください。

## **10.その他の機能**

**選択し、決定ボタンを押します。**

スキャン画面で決定ボタンを押すと、 「明るさ、色味、シャープネス」の設定を行うことができます。**明るさ・色味・シャープネス調整**

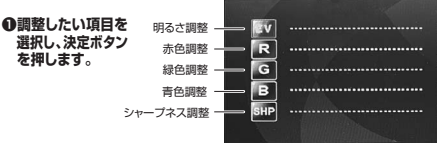

**❷調整バーが出てくるので、 左右ボタン左右で数値を選択します。**

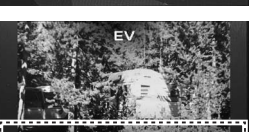

**❸OKボタンを押します。**

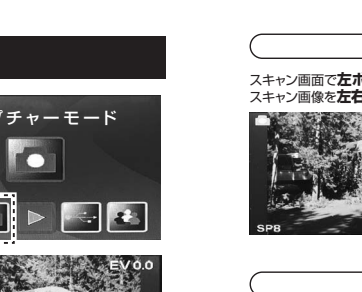

 $\Omega$ 

 $\Omega$ 

 $\Omega$ 

 $\Omega$ 

 $\Omega$ 

**スキャン画像の左右反転**

スキャン画面で**左ボタン**を押すと、スキャン画像を**左右反転**させることができます。

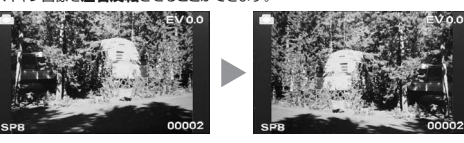

## **スキャン画像の上下反転**

スキャン画面で**右ボタン**を押すと、

**で再生します。**

スキャン画像を**上下反転**させることができます。

#### **再生モード**本製品はSDカードに保存された画像をディスプレイに表示することができます。**❶ホーム画面の「再生」を選択し**再生 **て決定ボタンを押します。**

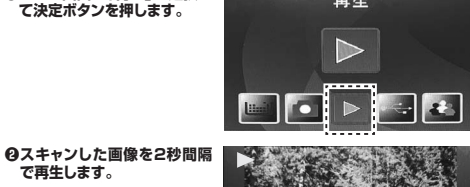

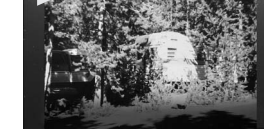

**❸OKボタンを押すと再生が 一時停止します。左右ボタンで画像を手動で変換できます。**

## **画像の消去**

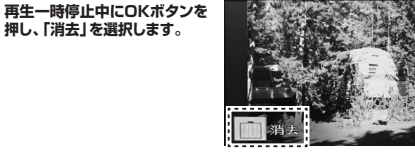

「消去」を選択し決定ボタンを押してしまうと消去が実行され、元には戻れ ないので操作は慎重に行ってください。

## **11.テレビ・モニターへの表示方法**

HDMIケーブル(別売り)を使用してテレビやモニターと接続することができます。

## **❶本製品とテレビ、モニターを HDMIケーブル(別売り)で接続します。Gold Contacts Face UP** $\subset$  $\equiv$ ①スキャナー≚ 【背面】 **USBhdmi**E HDMIポートHDMIケーブル(別売り

**❷テレビ、モニターに本製品のホーム画面が表示されます。(本製品のディスプレイには何も表示されません)**

**❸本製品のボタンを操作してテレビやモニターに保存しているスキャン画像を映したり、フィルムを大画面で確認しながらスキャンをすることができます。**

## **12.パソコンとの接続方法**

パソコンと本製品を接続することでSDカード内のスキャン画像をパソコンで確認することができます。

## **❶付属のUSBケーブルでパソコンと接続し**

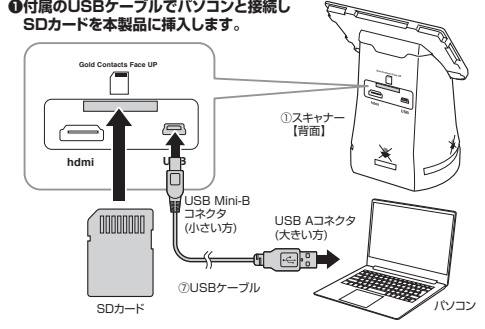

## **❷電源ボタンを押し、本体の電源をONにします。**

**❸ホーム画面の「USBアップロード」 を選択して決定ボタンを押します。**

**❹接続されると本製品のディスプ レイに下記のようなマークが表示されパソコンと接続されます。**

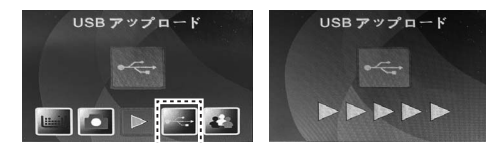

## **<正しくセットアップできたか確認する>**

●Windows : デスクトップにある「コンピュータ」を クリックして「USBドライブ」のアイコンが  $\begin{array}{r} 3 & 177 \times 14 \\ 8 & 32 \times 24 \\ 4 & 44 \times 14 \\ 13 & 45 \times 14 \\ 13 & 48 \times 14 \\ 16 & 16 \times 14 \\ 18 & 16 \times 14 \\ \end{array}$  追加されていることを確認します。 ※アイコンは1つしかでません。 ※OSによって画面表示が異なります。 USBドライブ内のDCIMフォルダの中に保存された画像があります。

## ●Mac OS : デスクトップにアイコンが表示されます。 ※画像は、OSによって若干異なります。

 ※ご使用の環境によってメディアアイコンは異なります。アイコン内のDCIMフォルダの中に保存された画像があります。

<本製品をパソコンから取外す場合>

 ●Windows : タスクバーにある「ハードウェアの取り外し」アイコンをクリックし、画面の指示に従って取出してください。

●Mac OS : メディアのアイコンを選択し、ゴミ箱にドラッグ&ドロップしてください。

●パソコン接続中は本製品の電源ボタン、ホームボタンを押さないでください。**●■■インコンと接続中は接続しているケーブルを外さないようにしてください。** 

## **13.Q&A(操作にお困りのときはこちらをご覧ください)**

Q.スキャンしようとしたら右図の アイコンが表示された。 A.SDカードの容量がない場合に表示されます。SDカードの容量を確認してください。

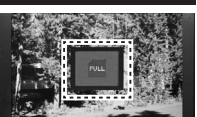

Q.スキャンデータの色味がおかしい。 A.スキャン時に明るさ調整で色味の調整を行ってみてください。 ※フィルムの保存状態によっては色味が変わる場合があります。 Q.スキャンデータの細かい編集がしたい。

A.別途編集ソフトを使用して編集を行ってください。

## **14.レンズのクリーニング**

読み込んだ画像に汚れなどがある場合はレンズのクリーニングを行ってください。

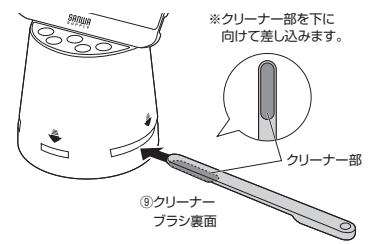

クリーナーブラシのクリーナー部は清潔で乾いた状態で使用してください。 $\wedge$ 水に濡らした状態や、洗剤をつけた状態で使用しないでください。

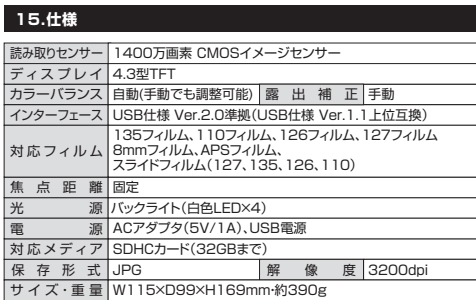

## **16.保証規定**

 $8688772$ 

- 1.保証期間内に正常な使用状態でご使用の場合に限り品質を保証しております。 万一保証期間内で故障がありました場合は、弊社所定の方法で無償修理いたしますので、保証書を本製品に添えて
- お買い上げの販売店までお持ちください。
- 2.次のような場合は保証期間内でも有償修理になります。
- (1)保証書をご提示いただけない場合。 (2)所定の項目をご記入いただけない場合、あるいは字句を書き換えられた場合。
- 
- (3)故障の原因が取扱い上の不注意による場合。 (4)故障の原因がお客様による輸送・移動中の衝撃による場合。
- (5)天変地異、ならびに公害や異常電圧その他の外部要因による故障及び損傷の場合。 (6)譲渡や中古販売、オークション、転売などでご購入された場合。
- 
- 3.お客様ご自身による改造または修理があったと判断された場合は、保証期間内での修理もお受けいたしかねます。 4.本製品の故障、またはその使用によって生じた直接、間接の損害については弊社はその責を負わないものとします。
- 5.本製品を使用中に発生したデータやプログラムの消失、または破損についての補償はいたしかねます。 6.本製品は医療機器、原子力設備や機器、航空宇宙機器、輸送設備や機器などの人命に関わる設備や機器、及び高度な
- 信頼性を必要とする設備や機器やシステムなどへの組込みや使用は意図されておりません。これらの用途に本製品 を使用され、人身事故、社会的障害などが生じても弊社はいかなる責任も負いかねます。
- 7.修理ご依頼品を郵送、またはご持参される場合の諸費用は、お客様のご負担となります。 8.保証書は再発行いたしませんので、大切に保管してください。
- 9.保証書は日本国内においてのみ有効です。

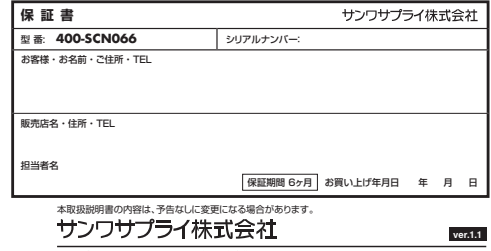

**5**